# **Equilibrium**

¡La venta en línea SecuTix tiene un nuevo look! Más vivo, simple y actual: el nuevo tema gráfico se ajusta por completo a las tendencias de moda. Presentamos **Equilibrium**, un armonioso y equilibrado tema que sin duda cambiará la experiencia de los usuarios.

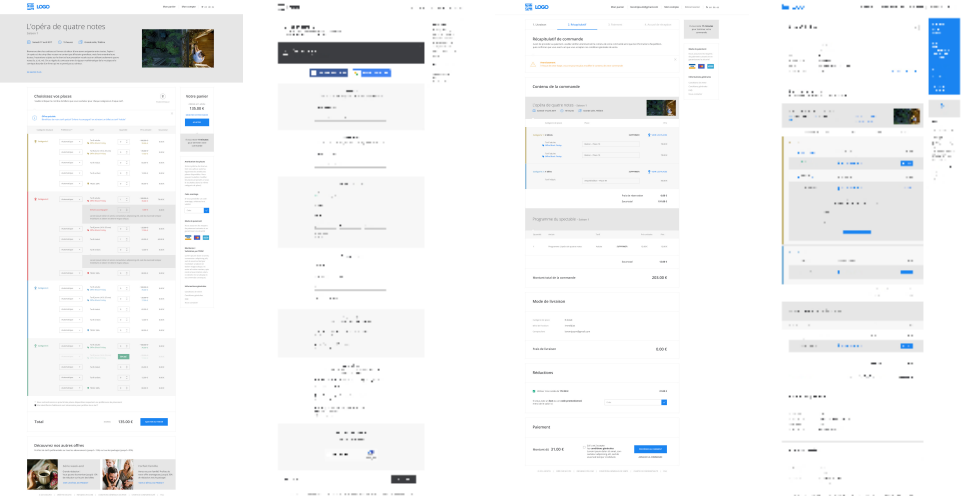

# Un tema moderno y equilibrado

**Equilibrium** es mucho más que una simple capa de gráficos. Este nuevo tema ha sido concebido con la idea de mejorar la experiencia del usuario donde se ha diseñado de nuevo toda la información que aparece en pantalla para causar un mayor impacto y se ha organizado la distribución de forma más clara para que la vista general resulte equilibrada. La renovación del lenguaje visual más equilibrado permite transmitir toda esta información y reducir notablemente la complejidad de las páginas. El espacio entre elementos se amplía para resaltar mejor el ritmo del contenido de la página y para que tengan amplitud. Esto facilita la lectura. Siguiendo este enfoque, los elementos visuales son ahora más minimalistas, sobre todo gracias a los espacios en blanco que permiten ver de forma más clara los contenidos superpuestos.

Equilibrium responde a las tendencias actuales y está inspirado en el diseño plano, en particular, en el M aterial Design, una serie de normas formuladas por Google. Este desarrollo se ha construido con la fuente **Open Sans** de Steve Matteson, disponible gratis en Google Fonts. Optimizada para la web y dispositivos móviles, esta interfaz de cinco capas ofrece una excelente legibilidad.

Para corregir el ancho de base del tema actual, que era insuficiente, la columna central de contenido ha aumentado de 700 a 970 píxeles. El diseño general de la página es ahora de 1220 píxeles para pantallas grandes.

El resultado final es una venta en línea más moderna para sus usuarios.

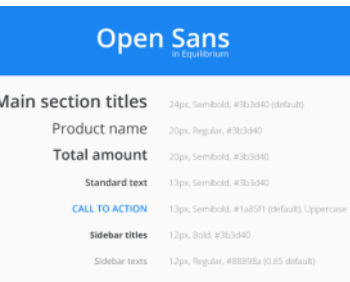

# La personalización gráfica, en proceso de transformación

Al igual que el tema clásico de SecuTix, Equilibrium también se puede adaptar gráficamente para reflejar la imagen de su organismo con la mayor fidelidad posible.

Graphical theme

◎ Classic ◎ Equilibrium (new)

Durante la versión PizBernina V1, podrá elegir entre el tema clásico o Equilibrium. Podrá seleccionarlo desde la página del «Tema Internet» del punto de venta en cuestión; en ella encontrará dos botones de opción que le permiten cambiar de uno a otro. Para mantener la compatibilidad con versiones anteriores, los campos personalizables que se muestran en la ventana de configuración (tales como el color, la imagen de fondo o los contornos redondeados) siguen siendo los mismos. Sin embargo, los resultados que se obtienen ahora son un tanto diferentes, así que, antes de pasar a utilizar Equilibrium, le recomendamos que restaure todo (desde el enlace situado en el la parte superior derecha de la página).

Atención: tema clásico solamente estará disponible durante cierto tiempo, por ello le animamos a que, durante PizBernina V1, aproveche (i) para cambiar al nuevo tema.

### **Recomendaciones de uso**

Aquí encontrará una lista de recomendaciones de uso que le ayudarán a sacar el máximo rendimiento de la elegancia de Equilibrium sin dejar de lado la imagen de su organismo.

#### **Fuente**

Dado que la columna central es más grande, el diseño es más flexible y podrá así cambiar la fuente de cualquier texto, no solo de los títulos.

#### **Colores de fondo uniformes**

Una de las características destacables del nuevo tema es la selección de colores uniformes. Por ello, le recomendamos utilizar el mismo color de fondo en el área principal y en el de títulos. Si modifica el color de fondo principal y deja el de los títulos sin ninguno, se adaptarán automáticamente al fondo principal.

Es importante tener en cuenta que hay tres colores de fondo para el contenido: «Color de fondo para el cuerpo del texto», «Color de fondo» y «Color de fondo para las zonas solapadas». Con estas tres variables podrá definir:

- el color de fondo principal para el contenido,
- el color utilizado para alternar (p. ej., en aquellas zonas en las que el fondo alterna entre dos categorías de asiento, lo que suele denominarse «efecto pijama») y
- el color del contenido solapado.

Para obtener los mejores resultados posibles, consideramos que es preferible optar por tres colores diferentes, pero que vayan en una misma línea. Así, por ejemplo, los colores básicos de Equilibrium son el blanco puro, el gris claro y otro gris ligeramente más saturado. Tenga en cuenta que el color del contenido solapado también se puede utilizar para los contornos. Lo ideal es que se produzca un ligero contraste con respecto al color principal de fondo.

#### **Imágenes de fondo**

Todavía puede elegir la misma imagen de fondo para toda la página. No obstante, si utiliza una cuyo contraste sea demasiado elevado o si añade efectos de transparencia a los colores de fondo internos, posiblemente resulte más difícil leer el contenido. La imagen de fondo para la zona central ya no esta disponible.

#### **Botones y enlaces**

Equilibrium también cuenta con más detalles en botones confirmación (Call to action).

Por una parte, las acciones principales siguen estando representadas por botones en colores distintivos mientras que las secundarias están ahora disponibles con tres niveles:

- Las más importantes se muestran en un color diferenciador y llevan un icono.
- Las simples no llevan icono.
- Aquellas acciones que prefiera que los clientes eviten (como la anulación) no aparecen resaltados en ningún color, sino que se muestran en el color por defecto del texto.

Además, nos gustaría destacar que ahora también se pueden redondear otras funciones y botones.

#### **Color por defecto del texto**

La variable de color por defecto del texto se aplica a numerosos elementos pero, a veces, con un leve efecto más brillante (poca opacidad). Así que no se sorprenda si ciertos elementos tienen un aspecto un poco más claro u oscuro, pues se trata de matices deliberados que hemos introducido en E quilibrium.

### **Mapeado de colores**

En la imagen de abajo podrá ver en detalle las variables que influyen en el impacto visual de Equilibrium. Para más información, consulte el documento: [equilibrium-colour-mapping.pdf.](https://confluence.secutix.com/download/attachments/19006977/equilibrium-color-mapping.pdf?version=1&modificationDate=1494336316568&api=v2)

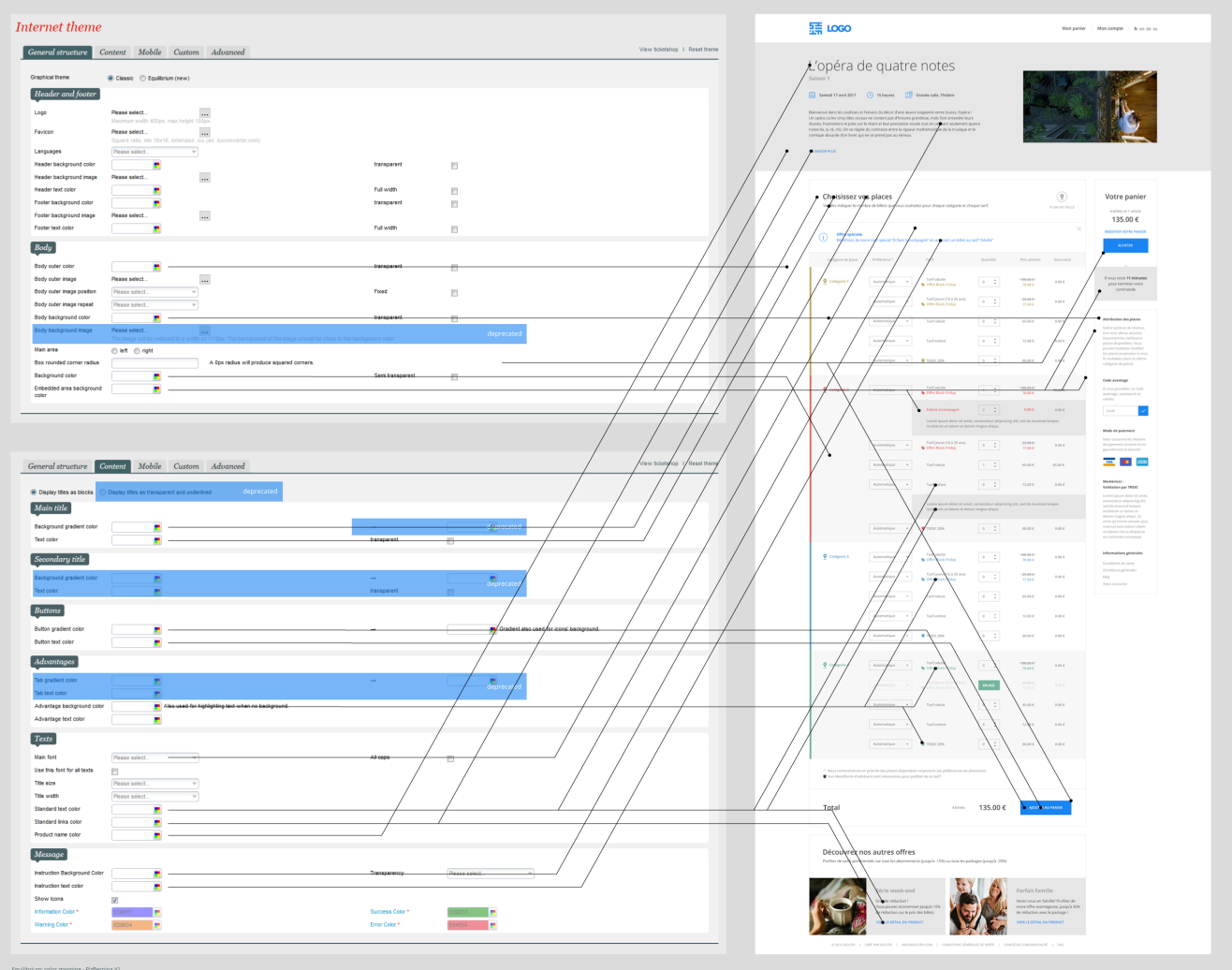